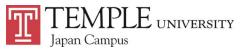

# **TUJ Undergraduate Registration Information**

# Spring 2021

## [Priority Registration]

#### **Degree Seeking Students**

| <b>Registration Eligibility Date</b> | Number of Earned Credits*      |
|--------------------------------------|--------------------------------|
| Monday, November 2, 2020             | Graduate students, VA students |
| Wednesday, November 4, 2020          | 105 or more hours              |
| Thursday, November 5, 2020           | 90 or more hours               |
| Friday, November 6, 2020             | 60 or more hours               |
| Monday, November 9, 2020             | 30 or more hours               |
| Tuesday, November 10, 2020           | 0 or more hours                |

- Registration will open to eligible students at **7:00 a.m.** of the listed dates in Japan Standard Time (JST)
- *"Earned Credits"* is determined by the total number of credits from courses that have been completed at Temple with grades between A and D- as well as transfer credits (if any). Courses taken in the current semester DO NOT count.
- Students currently in the following categories <u>must meet with an academic advisor</u> in order to register:
  - Academic Warning
  - Academic Probation
  - > Students (transfer and freshman) who are currently in their first semester at Temple

### Non-Degree Seeking Students (Except Bridge Program)

| <b>Registration Eligibility Date</b> | Wednesday, November 11, 2020 |
|--------------------------------------|------------------------------|
|--------------------------------------|------------------------------|

• Non-degree students' registration must be processed at the Academic Advising Center

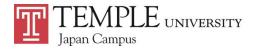

#### Waitlist

See Manual: https://www.tuj.ac.jp/ug/academics/advising-and-support/pdf/waitlist-manual-students.pdf

When a desired course is closed, during the waitlist period students may add their names on the waiting list through the "Waitlist" feature on Self-Service Banner (SSB).

### **Registration for a Closed Course**

| Period                                                  | Methods                                                                                                    |
|---------------------------------------------------------|----------------------------------------------------------------------------------------------------|
| During Priority Registration – Waitlist<br>Closure Date | Students must use the Waitlist feature on SSB.                                                                                                    |
| Waitlist Closure Date – Last Day to Add a<br>Course     | Students can neither use the Waitlist feature nor<br>register for a closed course.<br>All students must obtain permission from the course<br>instructor. Once you receive the permission in<br>writing, i.e. email from professor (email must<br>include your TUID, course subject and number, as<br>well as the course CRN), go to <b>TU Portal &gt; Student</b><br><b>Tools</b> (top tab) <b>&gt; University Forms</b> (middle bottom<br>part of the webpage) <b>&gt; Add Course with Instructor</b><br><b>Permission</b> |